# FunkyHuawei.club HiSuite Upgrade Instructions Version 1.1, January 30, 2017

Thank you for joining FunkyHuawei.club!

The following are instructions for installing firmware on your device using our service.

(Please see the next page)

#### Step 1: Create an Account

The first step is to create an account on our site.

1. In your browser, go to:

[http://funkyhuawei.club](http://funkyhuawei.club/)

2. Click the Sign Up button.

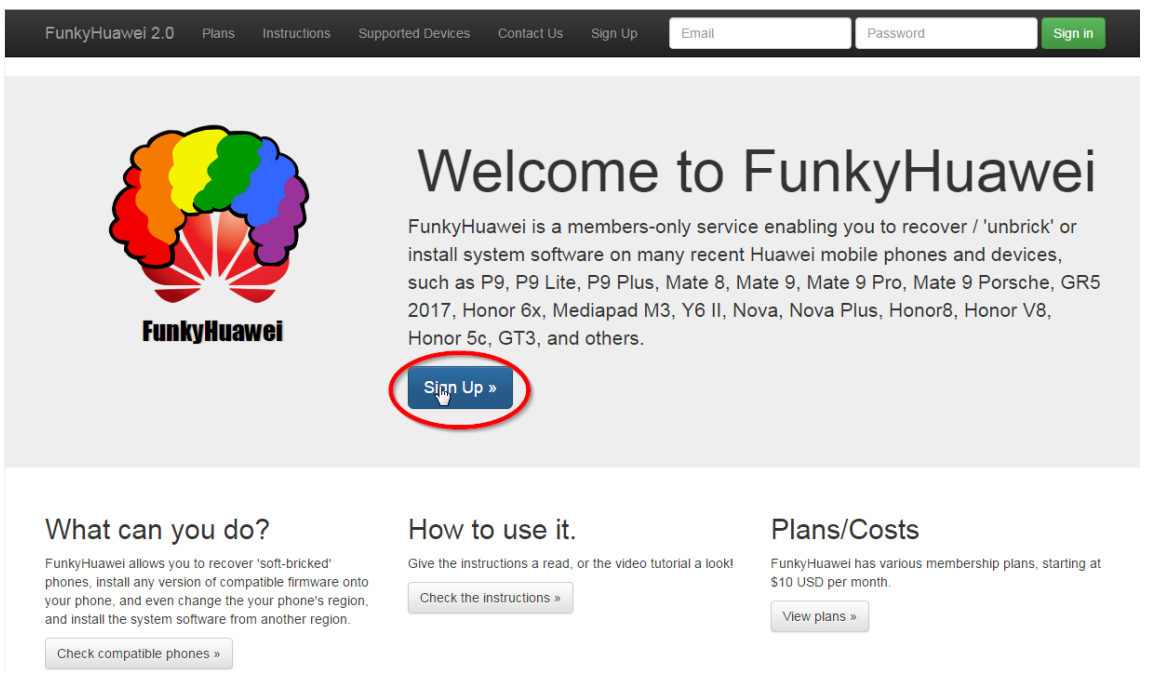

3. Enter your email address and password. Make sure that you enter an email address and a password that you will not forget!

# Very easy sign-up

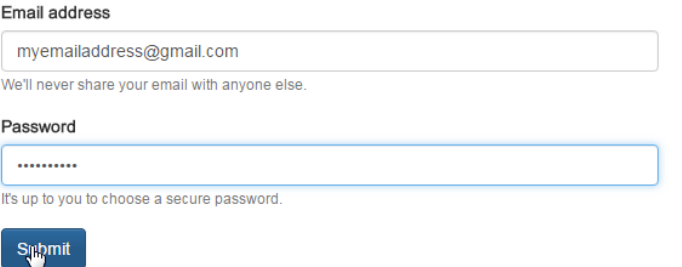

4. Upon successful registration, log in using the login form on the upper right-hand corner of the page.

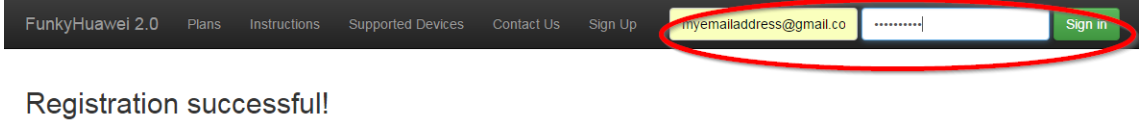

- You have registered successfully with the email address myemailaddress@gmail.com. You may now log in.
- 5. To add credits to your account, select 'Plans' at the top of the page.

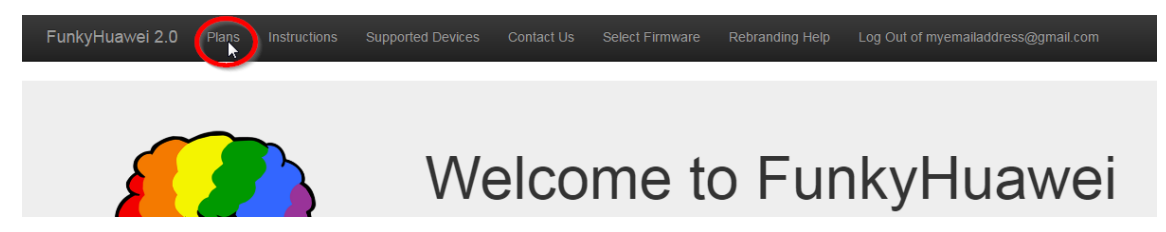

6. Now, decide the number of credits you want to obtain, and click 'Order'

# **Credit Prices**

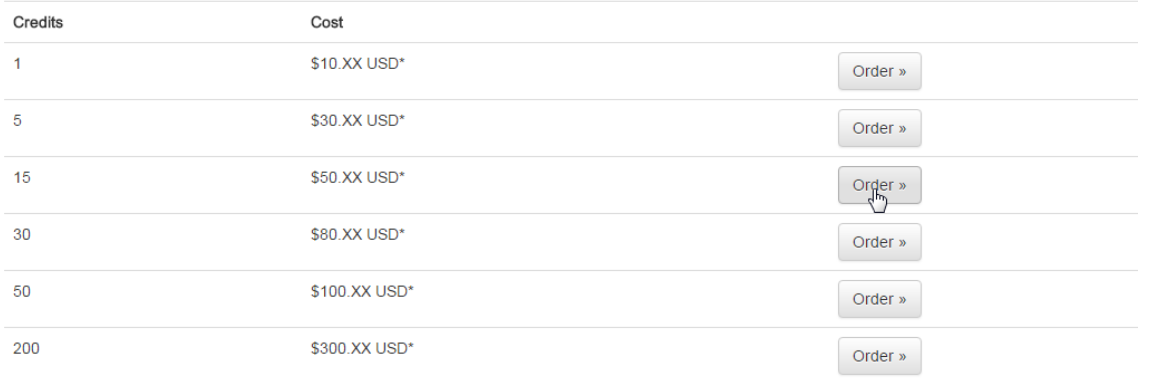

\*.XX means between 0 and 99 cents. To make identification of payments easier, users are charged slightly different amounts.

- 7. You will be asked to donate a certain amount via PayPal. Follow the 'Click here to pay' link, and make sure your donation amount is exactly right, and is in USD.
- 8. After you have paid, click 'Select Firmware' at the top. You should be able to confirm the number of credits in your account:

FunkyHuawei 2.0 Plans Instructions Supported Devices Select Firmware Rebranding Help

Your currently selected firmware is EVA-CL00C92B192

You have 4 credits. You may install firmware.

Have a look at the instructions to see how to proceed.

# Choose your model:

To check your model, go to Settings, About Phone and look at your Build number. Take off the end.

#### Step 2: Select the Firmware to Flash.

1. You should now be on the Select Firmware page. Now, we are going to choose the correct device. On your phone, go to Settings, then choose About Phone. You will see something like this:

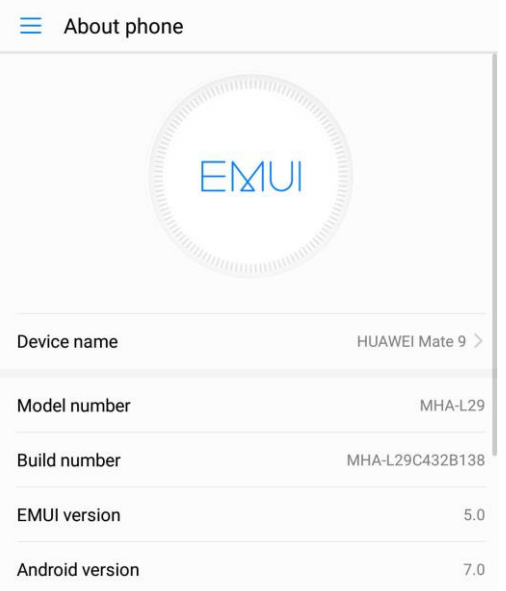

- 2. Notice that under Build Number, we see MHA-L29C432B138. If we ignore the B and the final three numbers, we have MHA-L29C432. Please do the same to find the model of your phone.
- 3. Scroll down, and find your supported model on the Select Firmware page. In my case, I needed to find MHA-L29C432. Click on your model.

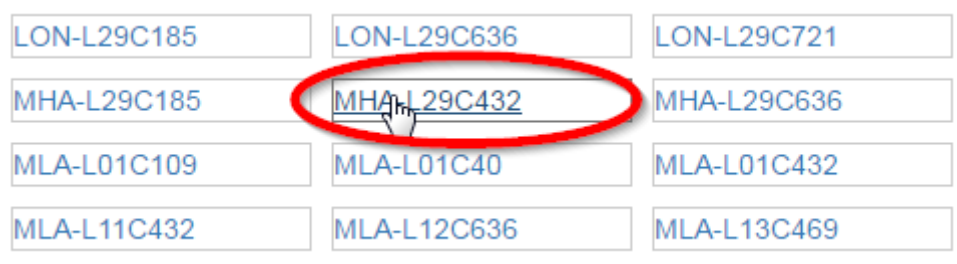

4. We now see that there are two firmware versions available for my model. I will choose MHA-L29C432B126.

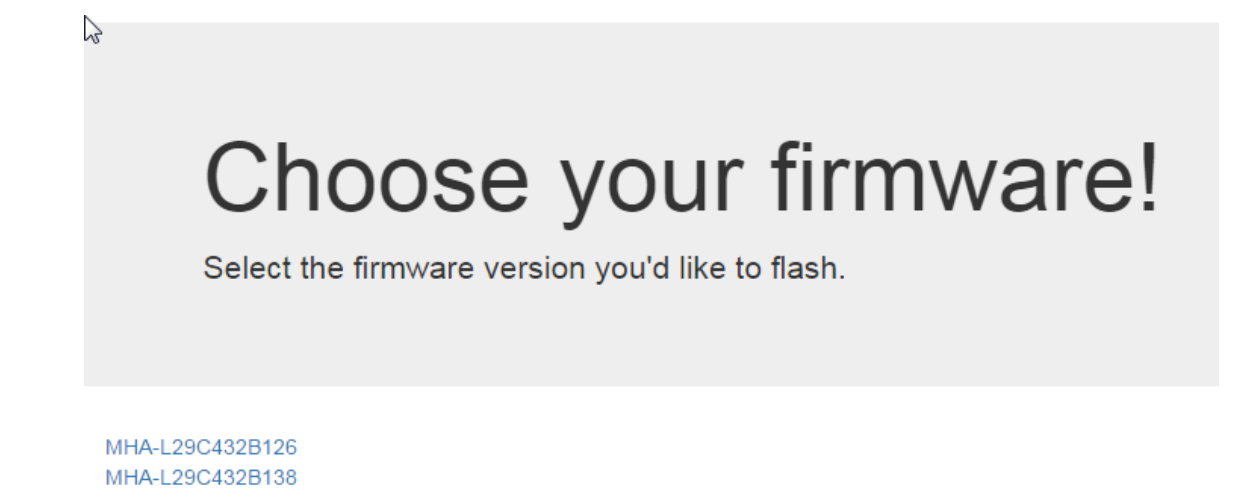

5. I am now taken back to the Select Firmware page. I can see that the firmware I've selected was MHA-L29C432B126.

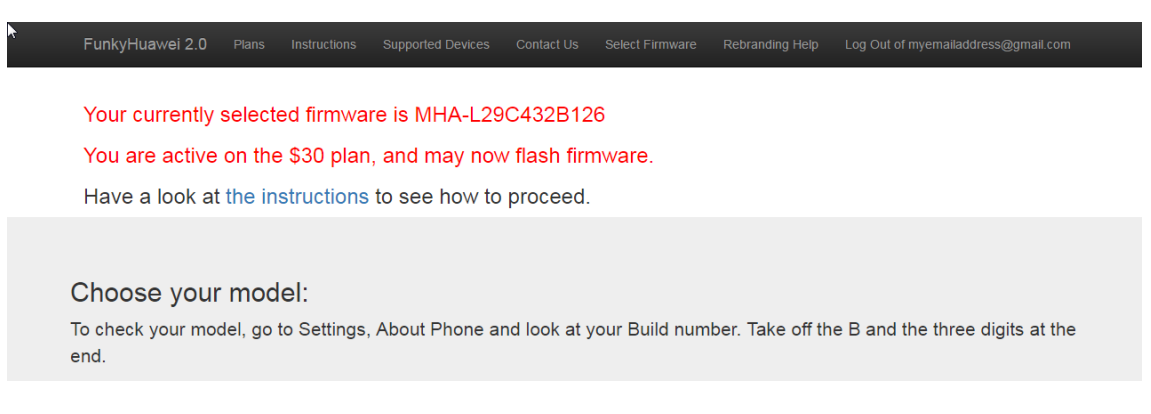

## Step 3: Install HiSuite

On a computer running Windows, download and install HiSuite from this URL: [http://download-c.huawei.com/download/downloadCenter?downloadId=91063&version=](http://download-c.huawei.com/download/downloadCenter?downloadId=91063&version=355249&siteCode=cn) [355249&siteCode=cn](http://download-c.huawei.com/download/downloadCenter?downloadId=91063&version=355249&siteCode=cn)

## Step 4: Edit Hosts File

On the same computer on which you installed HiSuite, you will now need to edit the hosts file. To do this, open the start menu, and type notepad.exe. When notepad.exe shows up, right click it, and choose to Run as Administrator. The screenshot shows a Japanese OS, but it is the same for any language.

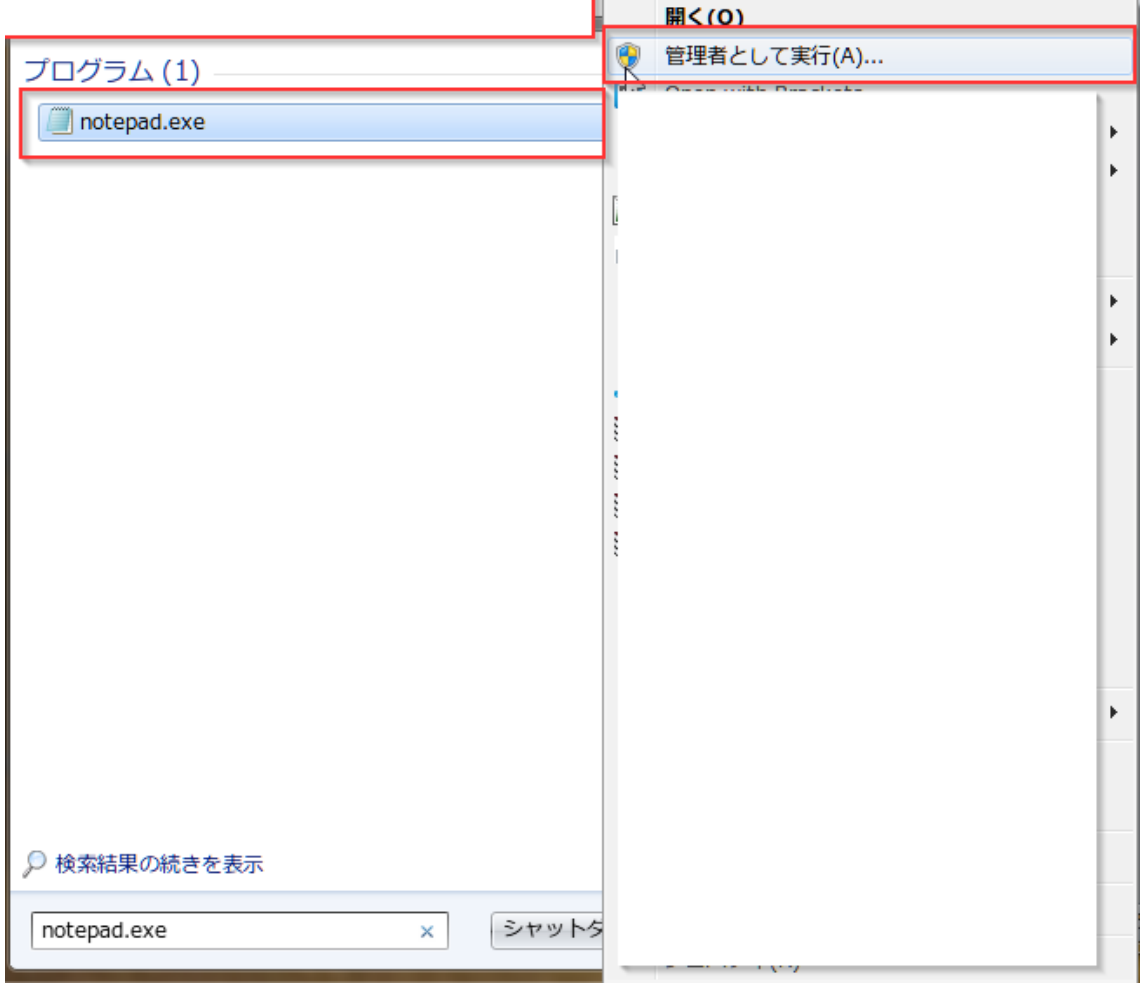

Choose 'Yes' to allow it to open if necessary. Now, go to File -> Open, and input the following:

c:\windows\system32\drivers\etc\hosts Then click Open.

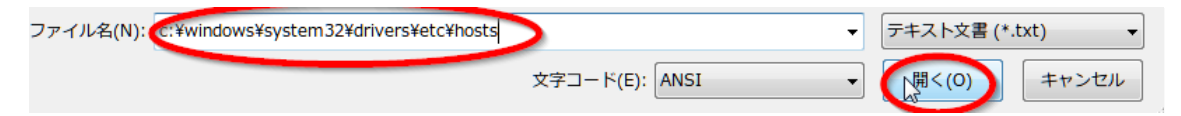

At the bottom of the file, make the following entry: 37.114.61.203 query.hicloud.com

# Copyright (c) 1993-2009 Microsoft Corp. # Copyright (c) 1993-2009 Microsoft Corp.<br># This is a sample HOSTS file used by Microsoft TCP/IP for Windows.<br># This file contains the mappings of IP addresses to host names. Each<br># entry should be kept on an individual li be placed in the first column followed by the corresponding host name. # space.<br># Additionally,<br># lines or fol<br># For example:<br># 102.54.<br># 38.25.0 Additionally, comments (such as these) may be inserted on individual lines or following the machine name denoted by a '#' symbol. 102.54.94.97 # source server<br># x client host rhino. acme. com x. acme. com ### localhost name resolution is handled within DNS itself.  $127.0.0.1$ **localhost**  $:1$ localhost 37.114.61.203 query.hicloud.com

Then click File -> Save.

Congratulations. You're now ready to use FunkyHuawei to flash the firmware!

## Step 6: Firmware flash

Open HiSuite and plug your phone into your computer via USB cable. Follow HiSuite's instructions to connect the device (you may need to turn on ADB or install a program.)

Now, HiSuite will show that there is a new update for your device. This is the update you chose at FunkyHuawei. Click and proceed to install the update to your device!

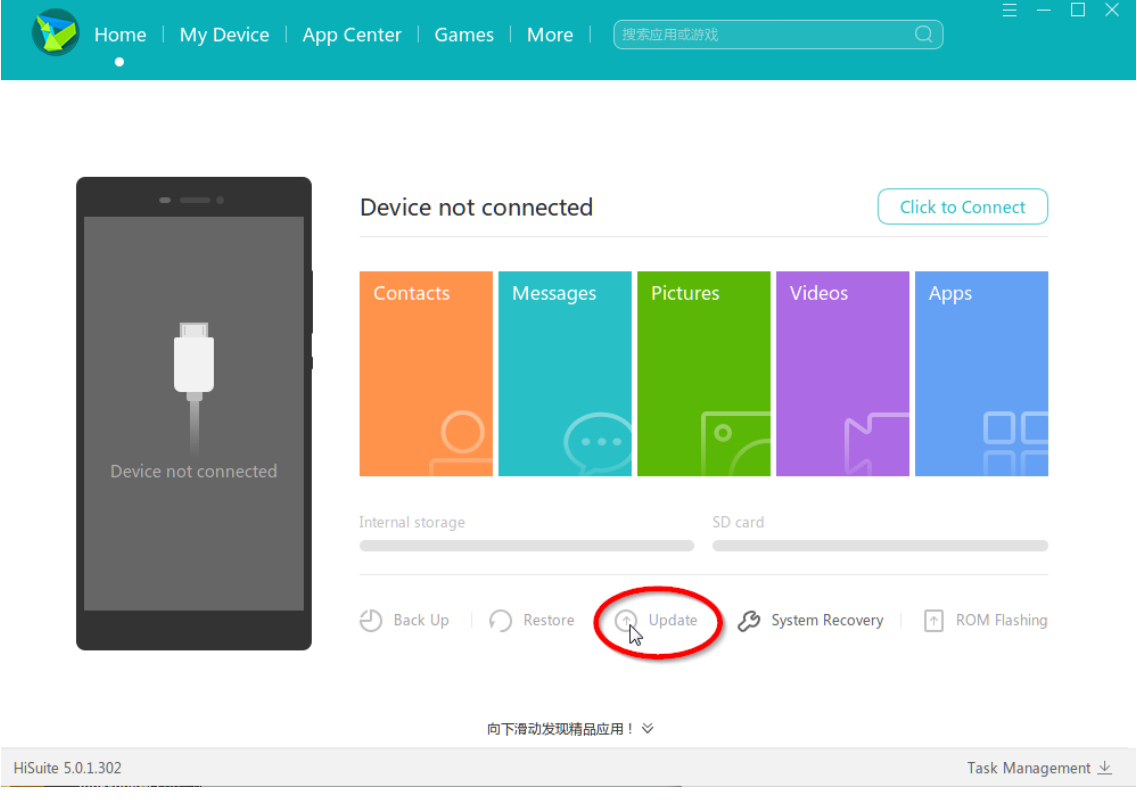

## If you have a problem:

If the version you installed is older than your current version, you may run into some trouble booting it. When this happens, do the following:

- 1. Unplug the USB cable from the phone, and hold the volume up and power keys until the phone vibrates. Then, let go of the power key while continuing to hold volume up.
- 2. You will be in Recovery. Choose the 'Wipe Data/Factory Restore' and then choose the 'Wipe Cache'
- 3. Reboot your phone. Your phone will now boot normally.

You can contact our support at [funkyhuaweihelp@gmail.com](mailto:funkyhuaweihelp@gmail.com)

However, if you chose a plan which does not include support, we cannot guarantee to be able to help you unless you upgrade your plan.

(Of course if the problem is on our end, we will fix it regardless of the account you have, but if the problem is on your end, you should have a Support account to receive support.)